### Student Posting a Video to Canvas

1. First, log into Canvas with your Bear ID. You will see your Dashboard, with tabs on the left-hand side. Click the "Courses" tab, and scroll down to the class you want to upload a video to. Click that class.

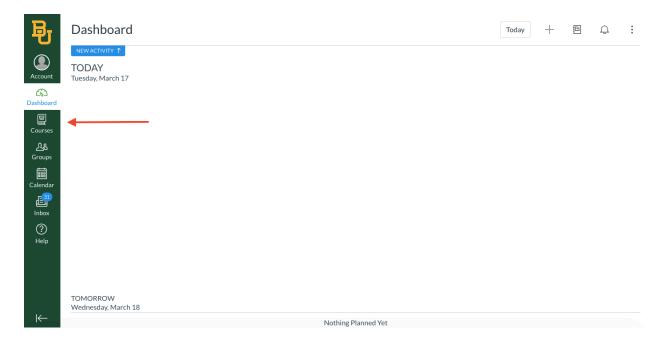

2. Second, scroll down the page until you see the "My Media" tab on the left-hand side. Click "My Media."

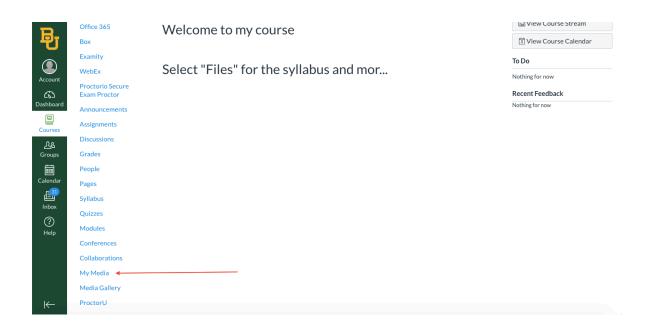

3. You will see the "My Media" homepage, with a button that says "Add New." You have two options. **To upload a video already saved to your computer,** hit the "Add New" button and select "Media Upload."

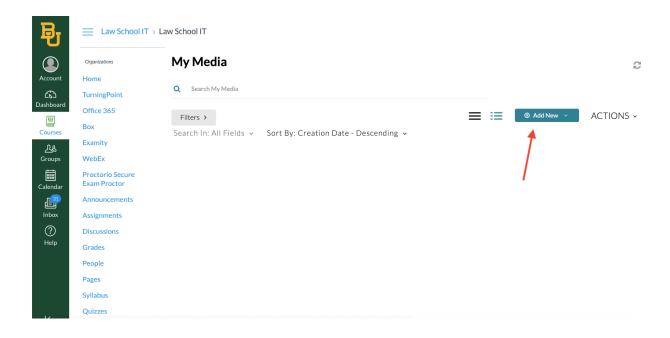

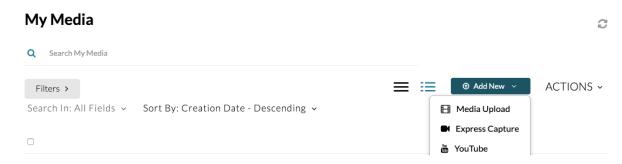

4. You will see a screen that says "Choose a file to upload." Click and select your file.

### **Upload Media**

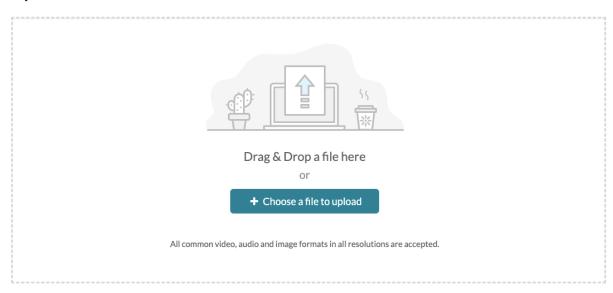

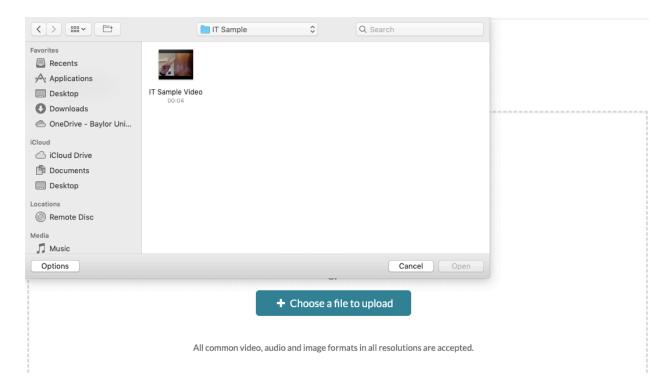

5. A blue bar will show your upload status. Please note that bigger videos may take a long time to upload (potentially several hours). Once your video has uploaded, you will see "Upload Completed!"

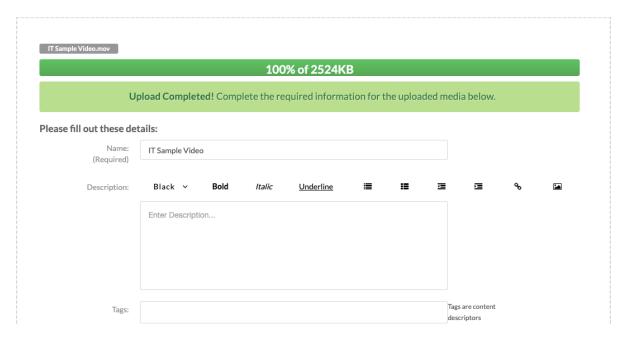

6. Scroll to the bottom and click "Save." You will get notifications saying "Your changes have been saved."

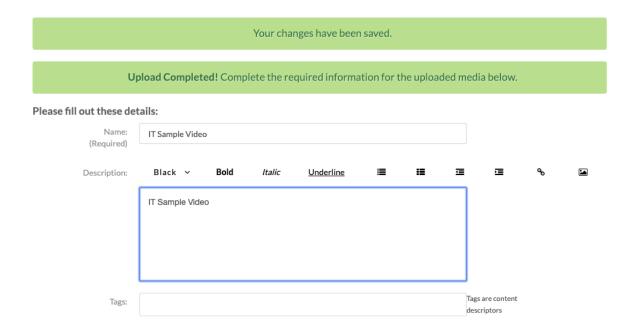

7. Enter a description of your video, and scroll down to the selections for "Private" and "Published." Click "Published." Click the check box for the correct course.

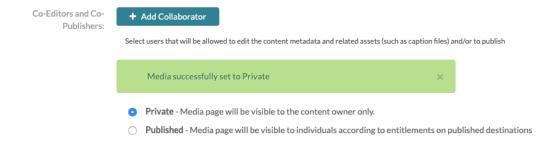

8. You may also select a time period for your video to be available. Click "Specific Time Frame," and enter your time period. Click **Save** at the bottom.

| Publishing Schedule:                                                                         |             |                                                                                              | Time Frame<br>this media will be visible to | users in published o                                                                         | channels/categories) |                                                                                 |
|----------------------------------------------------------------------------------------------|-------------|----------------------------------------------------------------------------------------------|---------------------------------------------|----------------------------------------------------------------------------------------------|----------------------|---------------------------------------------------------------------------------|
| Start Time: 03/17/202                                                                        |             | 20                                                                                           |                                             | 3:15 PM                                                                                      |                      |                                                                                 |
| End Time:                                                                                    |             |                                                                                              | <b>III</b>                                  |                                                                                              | (UTC -5:             | 000) Central Time (U 🔻                                                          |
| <ul> <li>2017-2018 Title IX</li> <li>Online Course for</li> <li>Graduate Students</li> </ul> |             | <ul> <li>2018-2019 Title IX</li> <li>Online Course for</li> <li>Graduate Students</li> </ul> |                                             | <ul> <li>2019-2020 Title IX</li> <li>Online Course for</li> <li>Graduate Students</li> </ul> |                      | ☐ 202010 LAW 9211 01 -<br>Nonprofit Organizations                               |
| □ 202010 LAW 9226 01 -<br>Supreme Court Seminar                                              |             | <ul> <li>202010 LAW 9243 01 -</li> <li>Comparative Systems of<br/>Justice</li> </ul>         |                                             | 202010 LAW 9248 01 -<br>Elder Law                                                            |                      | <ul><li>202010 LAW 9279 01 -<br/>Separation of Church &amp;<br/>State</li></ul> |
| <ul><li>202010 LAW</li><li>Administrativ</li><li>Texas</li></ul>                             | , 20, 02    |                                                                                              | 010 LAW 9383 01 -<br>Tict of Laws           | <ul><li>Law Libra</li><li>Desk</li></ul>                                                     | ry Circulation       | ✓ Law School IT                                                                 |
| ☐ Practice Cour<br>Fall 2019-20                                                              | rt Advocacy |                                                                                              |                                             |                                                                                              |                      |                                                                                 |

9. After that, click "Media Gallery" on the side bar. Your video should appear, and you will know that it posted correctly.

## My Media

# Media Gallery

### ProctorU

### **Media Gallery**

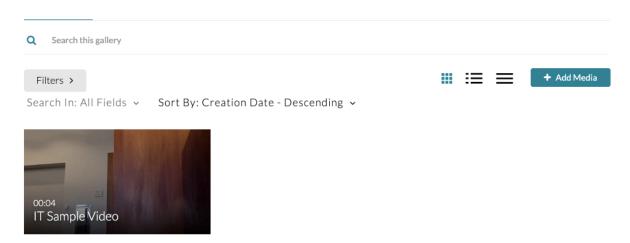

10. Second option: **to record a video using Canvas,** follow steps 1 and 2. Hit the "Add New" button and select "Express Capture."

NOTE: This option requires Google Chrome rather than Safari or Firefox etc.

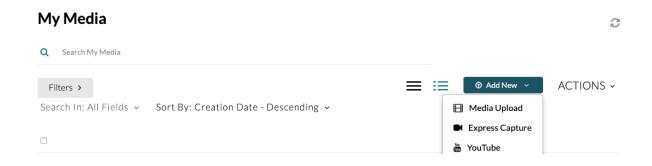

11. Press the red button to record. A countdown will appear, and then a count forward as the program records. Press the numbers to stop recording.

#### **Record Media**

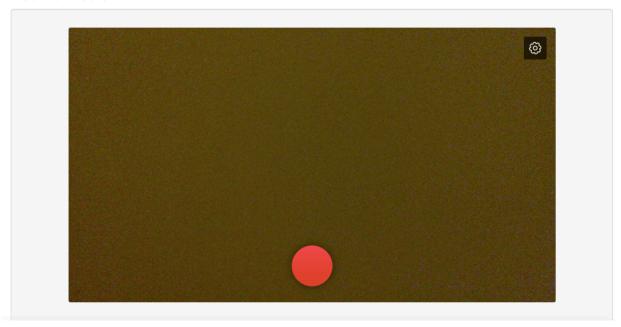

12. To submit your recording, press "Use This." If you don't like your recording, press "Record Again." Now follow steps 5 through 9 above.

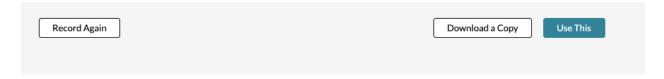